MAKE THE WORLD SEE

# Milestone Systems

## XProtect® VMS 2024 R1

Guida introduttiva - Installazione in un singolo computer

XProtect Corporate XProtect Expert XProtect Professional+ XProtect Express+

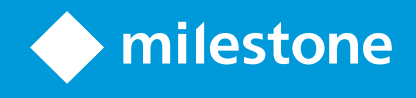

# **Sommario**

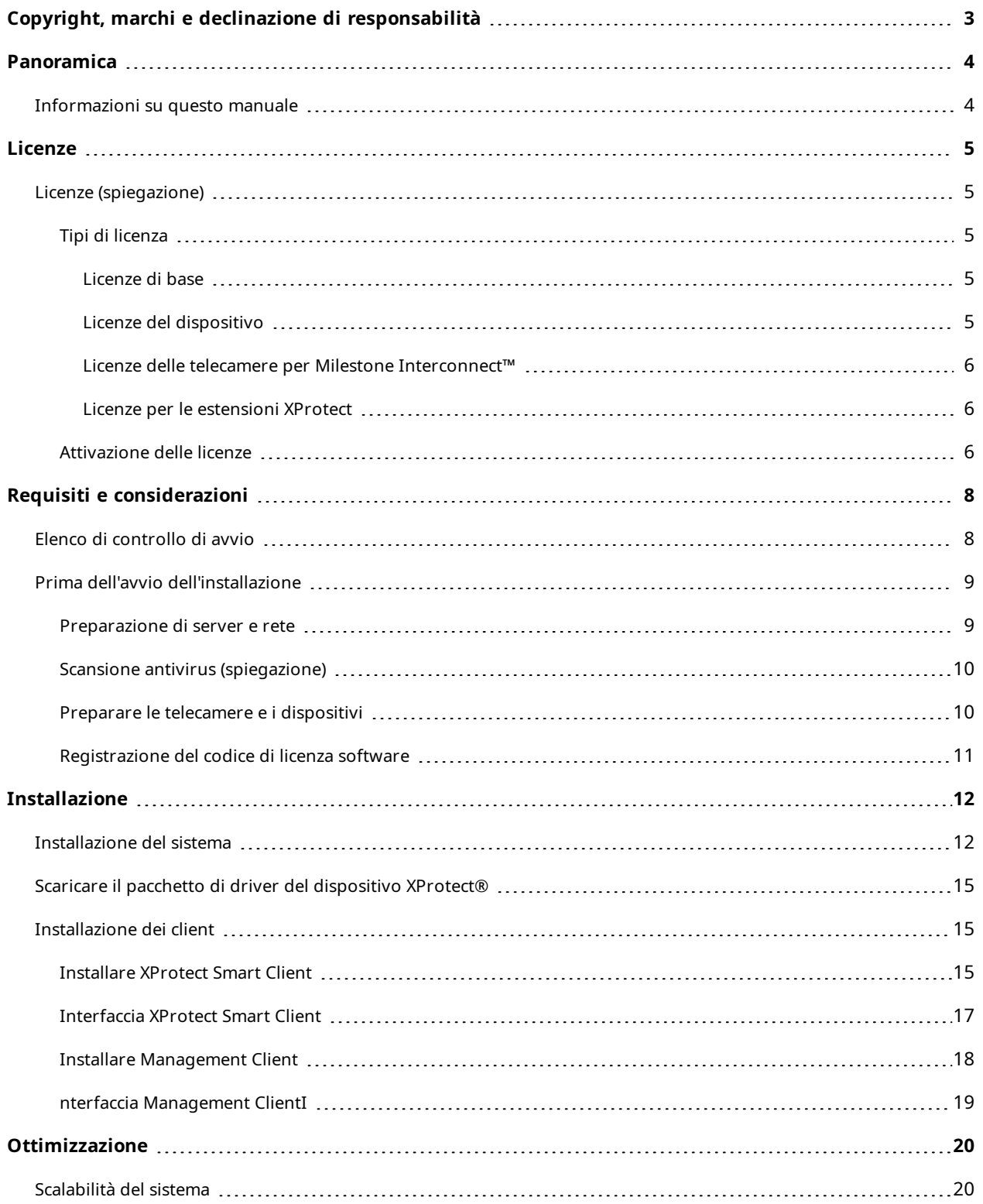

# <span id="page-2-0"></span>**Copyright, marchi e declinazione di responsabilità**

Copyright © 2024 Milestone Systems A/S

#### **Marchi**

XProtect è un marchio registrato di Milestone Systems A/S.

Microsoft e Windows sono marchi registrati di Microsoft Corporation. App Store è un marchio di servizi Apple Inc. Android è un marchio registrato di Google Inc.

Tutti gli altri marchi citati in questo documento sono marchi di proprietà dei rispettivi titolari.

#### **Declinazione di responsabilità**

Questo documento ha un puro scopo informativo ed è stato preparato con la dovuta attenzione.

Qualunque rischio derivante dall'uso di queste informazioni è a carico dell'utente e nulla di quanto contenuto in questo documento può essere considerato una forma di garanzia.

Milestone Systems A/S si riserva il diritto di modificarlo senza notifica.

Tutti i nomi di persone e di organizzazioni utilizzati negli esempi del documento sono di fantasia. Qualunque somiglianza con organizzazioni o persone viventi o decedute è puramente casuale e non intenzionale.

Questo prodotto può fare uso di software di terze parti a cui possono applicarsi clausole e condizioni specifiche. In tal caso è possibile trovare ulteriori informazioni nel file 3rd\_party\_software\_terms\_and\_ conditions.txt disponibile nella Milestone cartella di installazione del sistema.

# <span id="page-3-1"></span><span id="page-3-0"></span>**Panoramica**

## **Informazioni su questo manuale**

La guida all'installazione del VMS XProtect in un singolo computer offre un punto di riferimento per le operazioni iniziali con il sistema. Il manuale fornisce supporto per l'esecuzione dell'installazione di base del sistema e per la verifica delle connessioni fra client e server.

La guida contiene elenchi di controllo e attività che assistono l'utente durante le operazioni iniziali con il software e lo preparano all'utilizzo del sistema.

Verificare la presenza di aggiornamenti sul sito Web Milestone (<https://www.milestonesys.com/downloads/>) per assicurarsi che la versione del software installata sia la più recente.

# <span id="page-4-1"></span><span id="page-4-0"></span>**Licenze**

## **Licenze (spiegazione)**

Prima di avviare l'installazione, leggere le informazioni sulle licenze.

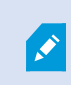

Se si installa XProtect Essential+, è possibile eseguire il sistema con licenze gratuite per otto dispositivi. L'attivazione automatica della licenza è abilitata e le periferiche hardware saranno attivate man mano che vengono aggiunte al sistema.

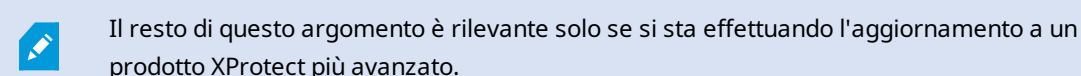

All'acquisto di software e licenze, l'utente riceverà:

- <sup>l</sup> Una conferma d'ordine e un file di licenza software con estensione .lic il cui nome è basato sul codice di licenza software dell'utente (SLC) e inviato tramite e-mail
- Una copertura Milestone Care

Per iniziare, scaricare il software dal nostro sito Web (<https://www.milestonesys.com/downloads/>). Una volta installato il software, verrà richiesto un file di licenza (.lic) valido.

### <span id="page-4-2"></span>**Tipi di licenza**

<span id="page-4-3"></span>Il sistema di licenze di XProtect comprende diverse tipologie di licenza.

#### **Licenze di base**

L'utente dispone come minimo di una licenza di base per uno dei prodotti VMS XProtect. Inoltre potrà disporre anche di una o più licenze di base per le estensioni XProtect.

#### <span id="page-4-4"></span>**Licenze del dispositivo**

L'utente dispone come minimo di diverse licenze dispositivo. In genere è necessaria una licenza dispositivo per ogni periferica hardware dotata di telecamera che si desidera aggiungere al sistema. Tuttavia possono esserci differenze tra una periferica hardware a l'altra e a seconda che la periferica sia supportata da Milestone o meno. Per ulteriori informazioni, vedere Periferiche hardware [supportate](#page-5-3) on page 6 e [Periferiche](#page-5-4) hardware non [supportate](#page-5-4) on page 6.

Se si desidera utilizzare la funzione di video push in XProtect Mobile, è necessaria una licenza dispositivo anche per ogni dispositivo mobile o tablet che dovrà eseguire l'invio del video al sistema.

Non sono necessarie licenze dispositivo per altoparlanti, microfoni o dispositivi di input e output collegati alle telecamere.

#### <span id="page-5-3"></span>**Periferiche hardware supportate**

In genere è necessaria una licenza dispositivo per ogni periferica hardware dotata di telecamera che si desidera aggiungere al sistema. Tuttavia alcune periferiche hardware supportate richiedono più di una licenza dispositivo. Per verificare il numero di licenze dispositivo necessario per ogni periferica hardware, consultare l'elenco dell'hardware supportato nel sito Web Milestone ([https://www.milestonesys.com/support/tools-and](https://www.milestonesys.com/support/tools-and-references/supported-devices/)[references/supported-devices/](https://www.milestonesys.com/support/tools-and-references/supported-devices/)).

I decodificatori video con fino a 16 canali richiedono una sola licenza dispositivo per indirizzo IP associato al decodificatore stesso. I codificatori video possono avere uno o più indirizzi IP.

Se il decodificatore video ha più di 16 canali, sarà necessaria una licenza dispositivo per ogni telecamera attivata sul decodificatore stesso, incluso le prime 16.

#### <span id="page-5-4"></span>**Periferiche hardware non supportate**

Ogni periferica hardware non supportata richiede una licenza dispositivo per ogni telecamera attivata che utilizza un canale video.

Le periferiche hardware non supportate non compaiono nell'elenco dell'hardware supportato nel sito Web Milestone ([https://www.milestonesys.com/support/tools-and-references/supported-devices/\)](https://www.milestonesys.com/support/tools-and-references/supported-devices/).

#### <span id="page-5-0"></span>**Licenze delle telecamere per Milestone Interconnect™**

Per eseguire Milestone Interconnect, sono necessarie le licenze per telecamere Milestone Interconnect nel sito centrale in modo da visualizzare il video dai dispositivi hardware nei siti remoti. Il numero di licenze per telecamere Milestone Interconnect richieste dipende dal numero di dispositivi hardware nei siti remoti da cui si desidera ricevere i dati. È possibile utilizzare solo XProtect Corporate come sito centrale.

#### <span id="page-5-1"></span>**Licenze per le estensioni XProtect**

Molte estensioni XProtect richiedono licenze di tipo aggiuntivo. Il file di licenza del software include informazioni anche sulle licenze delle proprie estensioni. Alcuni prodotti aggiuntivi utilizzano file di licenza software separati.

#### <span id="page-5-2"></span>**Attivazione delle licenze**

Una volta installato, VMS XProtect verrà inizialmente eseguito su licenze che richiedono l'attivazione entro un determinato periodo di tempo. Questo periodo di tempo è chiamato periodo di tolleranza. Milestone consiglia di attivare le licenze prima di effettuare le regolazioni finali alla configurazione dei dispositivi.

Se non si attivano le licenze prima della scadenza del periodo di tolleranza, tutti i server di registrazione e le telecamere prive di licenze attivate smetteranno di inviare dati al VMS XProtect.

È possibile trovare una panoramica di tutte le tue licenze per tutte le installazioni con il codice di licenza software (SLC) nel Management Client andando a **Generale** > **Informazioni sulla licenza**.

Per attivare le licenze:

- Per l'attivazione online, eseguire l'accesso alla pagina di registrazione del software del sito Web My Milestone con il proprio account Milestone (<https://online.milestonesys.com/>).
- Per l'attivazione offline, è necessario esportare un file di richiesta di licenza (.lrq) in Management Client, e quindi accedere alla pagina di registrazione del software e caricare il file .lrq.

Una volta caricato il file .lrq, Milestone invierà una e-mail con un file .lic attivato da importare

# <span id="page-7-1"></span><span id="page-7-0"></span>**Requisiti e considerazioni**

# **Elenco di controllo di avvio**

Il seguente elenco di controllo consente di verificare l'esecuzione dei passaggi della procedura d'installazione nel corretto ordine.

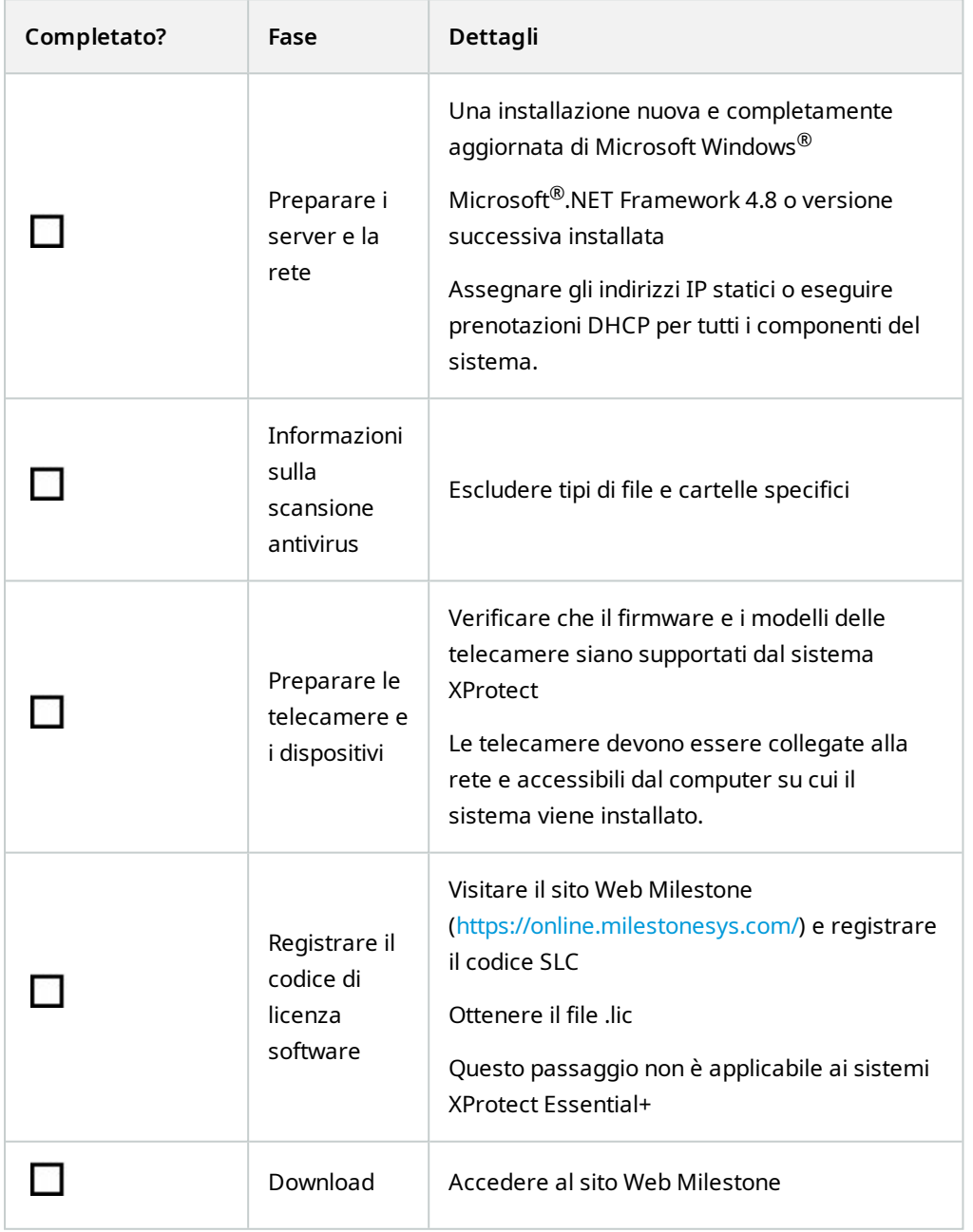

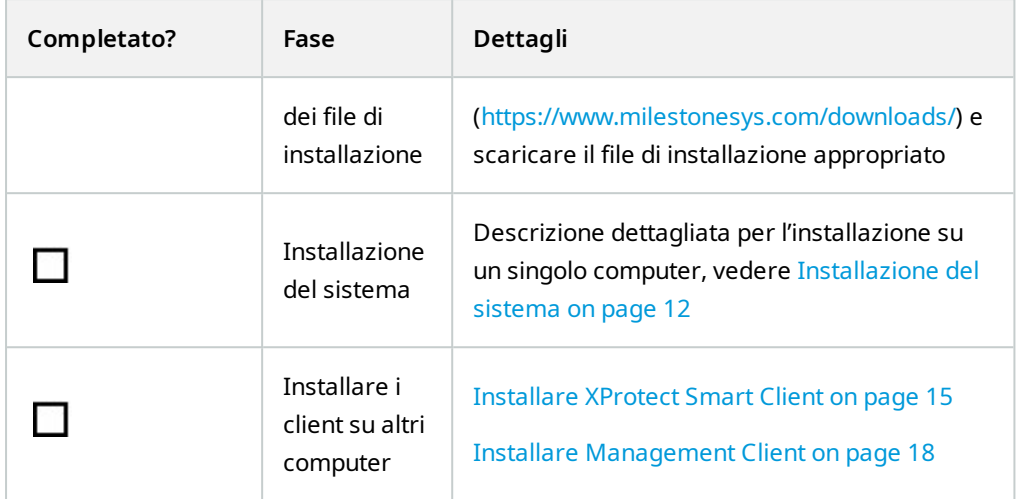

# <span id="page-8-1"></span><span id="page-8-0"></span>**Prima dell'avvio dell'installazione**

### **Preparazione di server e rete**

#### **Sistema operativo**

Verificare la presenza su tutti i server di un'installazione pulita del sistema operativo Microsoft Windows e di tutti gli aggiornamenti di Windows più recenti.

Per informazioni sui requisiti per le varie applicazioni e i componenti del sistema VMS, visitare il sito Web Milestone (<https://www.milestonesys.com/systemrequirements/>).

### **Microsoft® .NET Framework**

Verificare la presenza di Microsoft.NET Framework 4.8 o versione successiva su tutti i server.

#### **Rete**

Assegnare IP indirizzi statici o eseguire prenotazioni DHCP per tutti i componenti del sistema e le telecamere. Per verificare la disponibilità di una larghezza di banda sufficiente in rete, studiare le modalità di utilizzo della larghezza di banda da parte del sistema. Il carico principale della rete è costituito da tre elementi:

- Flussi video delle telecamere
- Client che visualizzano video
- Archiviazione dei video registrati

Il server di registrazione recupera i flussi video dalle telecamere e produce un carico costante sulla rete. I client di visualizzazione del video consumano larghezza di banda di rete. Il carico resterà costante evitando cambiamenti al contenuto delle visualizzazioni dei client. Il carico diventa dinamico in base ai cambiamenti del contenuto di visualizzazione, alla ricerca video o alla riproduzione.

L'archiviazione dei video registrati è una funzionalità opzionale che consente al sistema di trasferire le registrazioni su un'unità di archiviazione di rete, nel caso in cui non ci sia sufficiente spazio nel sistema di archiviazione interno del computer. Si tratta di un'operazione programmata e da definire. Di solito l'archiviazione viene eseguita su un'unità di rete che produce un carico dinamico e programmato di rete.

Per gestire questo tipo di picchi di traffico, la rete deve disporre di una larghezza di banda sufficiente. In questo modo è possibile migliorare la reattività del sistema e l'esperienza utente generale.

## <span id="page-9-0"></span>**Scansione antivirus (spiegazione)**

Il software XProtect contiene un database e, come per qualsiasi altro database, è necessario escludere determinati file e cartelle dalla scansione antivirus. Senza implementare queste eccezioni, la scansione antivirus utilizzerà un considerevole quantitativo di risorse di sistema. Inoltre, il processo di scansione potrebbe bloccare temporaneamente i file e causare interruzioni del processo di registrazione o addirittura il danneggiamento dei database.

Al momento di eseguire una scansione antivirus, escludere le cartelle del server di registrazione contenenti i database delle registrazioni (per impostazione predefinita, C:\mediadatabase\ e tutte le relative sottocartelle). Inoltre, non eseguire la scansione antivirus sulle directory dello storage di archivio.

Creare le seguenti esclusioni aggiuntive:

- $\bullet$  Tipi di file: .blk, .idx, .pic
- Cartelle e sottocartelle:
	- C:\Program Files\Milestone
	- C:\Program Files (x86)\Milestone
	- C:\ProgramData\Milestone

Anche se l'entità per cui si lavora applica linee guida rigide relativamente alla scansione antivirus, è importante escludere le cartelle e i file indicati in precedenza da questa scansione.

## <span id="page-9-1"></span>**Preparare le telecamere e i dispositivi**

#### **Verificare il supporto di telecamere e dispositivi.**

Sul sito Web Milestone è possibile trovare un elenco dettagliato dei dispositivi e delle versioni del firmware supportati (<https://www.milestonesys.com/support/tools-and-references/supported-devices/>). Milestone sviluppa driver specifici per dispositivi o linee di dispositivi, driver generici per dispositivi basati su standard come ONVIF o dispositivi che utilizzano i protocolli RTSP/RTP.

I dispositivi che utilizzano un driver generico e non si trovano nell'elenco dei dispositivi supportati potrebbero funzionare, ma Milestone non fornirà alcun supporto.

#### **Verificare la possibilità di accedere alla telecamera via rete**

Il server di registrazione deve essere in grado di collegarsi alle telecamere. Per verificare, collegare alle telecamere da un browser o con il software fornito in dotazione con le telecamere, sul computer sul quale di vuole installare il sistema XProtect. In caso di impossibilità di accesso alla telecamera, il sistema XProtect non potrà connettersi a essa.

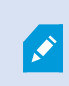

Per motivi di sicurezzs, Milestone consiglia di modificare le credenziali della telecamera e non utilizzare quelle predefinite dal produttore.

Invece di accedere al dispositivo con il software del fornitore, è possibile utilizzare l'utilità ping di Windows.

Consultare la documentazione della telecamera per informazioni sulla configurazione di rete. Se il sistema è configurato con le impostazioni predefinite della porta, la telecamera dovrà essere collegatara alla porta HTTP 80. Si può anche scegliere di modificare le impostazioni predefinite della porta.

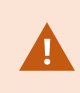

Se si cambiano le credenziali predefinite di una telecamera, utilizzarle per aggiungere la telecamera al sistema.

### <span id="page-10-0"></span>**Registrazione del codice di licenza software**

Prima dell'installazione, occorre disporre del nome e dell'ubicazione del file di licenza software inviato da Milestone.

È possibile installare una versione gratuita di XProtect Essential+. Questa versione offre funzionalità limitate di XProtect per un numero ridotto di telecamere. È necessario disporre di una connessione internet per installare XProtect Essential+.

Il codice di licenza software (SLC) viene stampato nella conferma dell'ordine, mentre il nome del file di licenza software è basato sull'SLC. Milestone consiglia di registrare l'SLC sul sito Web ([https://online.milestonesys.com/\)](https://online.milestonesys.com/) prima dell'installazione. Il rivenditore potrebbe averlo già fatto per voi.

# <span id="page-11-1"></span><span id="page-11-0"></span>**Installazione**

## **Installazione del sistema**

L'opzione **singolo computer** consente di installare tutti i componenti server e client sul computer attuale.

È possibile installare una versione gratuita di XProtect Essential+. Questa versione offre funzionalità limitate di XProtect per un numero ridotto di telecamere. È necessario disporre di una connessione internet per installare XProtect Essential+.

Il server di registrazione scansiona la rete alla ricerca di hardware. I dispositivi individuati vengono aggiunti automaticamente al sistema. Le telecamere vengono preconfigurate nelle viste e viene creato il ruolo predefinito di operatore. Dopo l'installazione, XProtect Smart Client si apre ed è pronto all'uso.

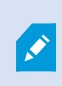

In caso di aggiornamento da una versione precedente del prodotto, il sistema non esegue la scansione alla ricerca di telecamere, non crea nuove viste né ruoli di operatore.

- 1. Scaricare il software da Internet [\(https://www.milestonesys.com/downloads/](https://www.milestonesys.com/downloads/)) ed eseguire il file Milestone XProtect VMS Products 2024 R1 System Installer.exe.
- 2. I file di installazione verranno decompressi. A seconda delle impostazioni di sicurezza, vengono visualizzati uno o più avvisi di sicurezza di Windows®. Si devono accettare per continuare la decompressione.
- 3. Al termine, apparirà la procedura guidata per l'installazione del VMS **Milestone XProtect** .
	- 1. Selezionare la **Lingua** da utilizzare durante l'installazione (diversa dalla lingua utilizzata dal sistema dopo l'installazione, selezionata in seguito). Fare clic su **Continua**.
	- 2. Leggere l'*Milestone Accordo di licenza per l'utente finale*. Selezionare la casella di controllo **Accetto le clausole del contratto di licenza**, quindi fare clic su **Continua**.
	- 3. Nella pagina **Impostazioni privacy**, scegliere se si desidera condividere i dati sull'utilizzo e fare clic su **Continua**.

Per eseguire un'installazione conforme al GDPR (Regolamento generale sulla protezione dei dati) dell'UE, non abilitare la raccolta dei dati. Per ulteriori informazioni sulla protezione dei dati e sulla raccolta dei dati di utilizzo,vedere la Guida alla [Privacy](https://doc.milestonesys.com/latest/it-IT/portal/htm/chapter-page-gdpr-privacy-guide.htm) in base al RGPD.

 $\mathscr{L}$ 

È sempre possibile modificare l'impostazione della privacy in un secondo momento. Vedere anche [Impostazioni](https://doc.milestonesys.com/2024r1/it-IT/standard_features/sf_mc/sf_ui/mc_systemsetting_optionsdialog.htm) di sistema (finestra di dialogo [Opzioni\)](https://doc.milestonesys.com/2024r1/it-IT/standard_features/sf_mc/sf_ui/mc_systemsetting_optionsdialog.htm).

4. In **Inserisci o cerca la posizione del file di licenza**, inserire il file di licenza dal tuo provider XProtect. In alternativa, sfogliare per localizzarlo o fare clic sul link **XProtect Essential+** per scaricare un file di licenza gratuita. Prima di continuare, il sistema verifica il file di licenza. Fare clic su **Continua**.

> Se non si dispone di un file di licenza valido, è possibile ottenerne uno gratuitamente. Fare clic sul link **XProtect Essential+** per scaricare un file di licenza gratuita. Il file di licenza gratuita viene scaricato e appare nel campo **Inserisci o sfoglia la posizione del file di licenza**.

4. Selezionare **Computer singolo**.

 $\overline{\mathcal{S}}$ 

Elenco dei componenti da installare (non modificabile). Fare clic su **Continua**.

- 5. Nella finestra **Specifica le impostazioni del server di registrazione**, mettere in atto i passaggi seguenti:
	- 1. Nel campo **Nome del server di registrazione**, inserire il nome del server di registrazione. Il nome predefinito è quello del computer.
	- 2. Il campo **Indirizzo del server di gestione** mostra l'indirizzo e il numero della porta del server di gestione: localhost:80.
	- 3. Nel campo **Seleziona il tuo database dei media**, selezionare la posizione in cui si desidera salvare la registrazione video. Milestone consiglia di salvare le registrazioni video in una posizione separata rispetto al percorso di installazione del software e non nell'unità di sistema. La posizione predefinita corrisponde all'unità avente il maggiore spazio disponibile.
	- 4. In **Tempo di conservazione per le registrazioni video**, definire per quanto tempo si desidera salvare le registrazioni video. È possibile accedere da 1 e 999 giorni, ove 7 giorni è il tempo di conservazione predefinito.
	- 5. Fare clic su **Continua**.
- 6. Nella finestra **Selezionare la posizione del file e la lingua del prodotto**, effettuare le operazioni seguenti:
- 1. Nel campo **Posizione del file**, selezionare la posizione in cui installare il software.
- 2. In **Lingua del prodotto**, selezionare la lingua con cui installare il prodotto XProtect.
- 3. Fare clic su **Installa**.

Il software viene installato. Se non è già installato sul computer, Microsoft® SQL Server® Express e Microsoft IIS vengono installati automaticamente durante l'installazione.

Potrebbe essere richiesto di riavviare il computer. Dopo il riavvio del computer, a seconda delle impostazioni di sicurezza, possono comparire uno o più avvisi di sicurezza di Windows. Si devono accettare per completare l'installazione.

7. Al termine dell'installazione, un elenco mostra i componenti installati sul computer.

Fare clic su **Continua** per aggiungere hardware ed utenti al sistema.

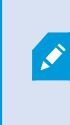

Se si fa clic su **Chiudi** ora, si bypassa la procedura guidata di configurazione e si apre XProtect Management Client. È possibile configurare il sistema, ad esempio aggiungere hardware e utenti al sistema, in Management Client.

8. Nella finestra **Inserire nomi utente e password per l'hardware**, inserire i nomi utente e le password per l'hardware modificato rispetto alle impostazioni predefinite del produttore.

Il programma di installazione analizza la rete alla ricerca di questi componenti hardware e hardware con le credenziali predefinite del produttore.

Fare clic su **Continua**.

- 9. Nella finestra **Selezionare l'hardware da aggiungere al sistema**, selezionare l'hardware che si vuole aggiungere al sistema. Fare clic su **Continua**.
- 10. Nella finestra **Configurare i dispositivi**, è possibile denominare l'hardware in modo descrittivo, cliccando sull'icona di modifica a fianco del nome dell'hardware. Questo nome costituisce quindi il prefisso alle periferiche hardware.

Espandere il nodo hardware per abilitare o disabilitare i dispositivi hardware, come telecamere, altoparlanti e microfoni.

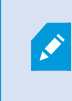

Le telecamere vengono abilitate per impostazione predefinita, e altoparlanti e microfoni vengono disabilitati per impostazione predefinita.

Fare clic su **Continua**.

11. Nella finestra **Aggiungi utenti**, è possibile aggiungere utenti Windows e utenti di base. Questi utenti possono avere sia un ruolo di Amministratore che un ruolo di Operatore.

Definire gli utenti e fare clic su **Aggiungi**.

Una volta terminato l'inserimento degli utenti, fare clic su **Continua**.

Dopo avere ultimato l'installazione e la configurazione iniziale, viene visualizzata la schermata **La configurazione è completa** che contiene:

- Un elenco delle telecamere e dei dispositivi aggiunti al sistema
- Un elenco degli utenti aggiunti al sistema
- <sup>l</sup> Gli indirizzi per XProtect Web Client e il server mobile, che è possibile copiare e condividere con gli utenti

<span id="page-14-0"></span>Quando si fa clic su **Chiudi**, XProtect Smart Client si apre ed è pronto all'uso.

## **Scaricare il pacchetto di driver del dispositivo XProtect®**

Un "device pack" o pacchetto di driver del dispositivo è un insieme di driver che è possibile installare insieme al sistema XProtect così che interagiscano con i dispositivi in uso. Il device pack viene installato sul server di registrazione. Milestone aggiunge continuamente supporto per nuovi dispositivi e versioni del firmware, e rilascia nuovi device pack in media ogni due mesi. Il pacchetto di driver del dispositivo viene incluso automaticamente nell'installazione del sistema XProtect. Per ottenere l'ultima versione del pacchetto di driver del dispositivo, verificare manualmente la presenza di nuove versioni da scaricare e installare.

Per aggiornare il device pack dopo l'installazione, visitare la sezione download nel sito Web Milestone ([https://www.milestonesys.com/downloads/\)](https://www.milestonesys.com/downloads/) e scaricare il file di installazione corrispondente.

 $\mathscr{S}$ 

Se il sistema utilizza telecamere molto vecchie, potrebbe essere necessario scaricare il device pack per dispositivi legacy. Per ulteriori informazioni, vedere [https://www.milestonesys.com/community/business-partner-tools/device-packs/.](https://www.milestonesys.com/community/business-partner-tools/device-packs/)

## <span id="page-14-1"></span>**Installazione dei client**

È possibile accedere al sistema XProtect da altri computer tramite i client. Di seguito sono descritte le procedure di download e installazione di XProtect Smart Client, utilizzato per la visualizzazione dei video, e di Management Client, utilizzato per la configurazione e la gestione del sistema su altri computer.

### <span id="page-14-2"></span>**Installare XProtect Smart Client**

Il sistema XProtect è dotato di una pagina Web di installazione pubblica integrata. Da questa pagina Web è possibile scaricare e installare XProtect Smart Client su qualsiasi altro computer nella rete.

1. Per accedere alla pagina Web di installazione pubblica, inserire il seguente URL nel browser: **http:// [computer address]/installation/**

[indirizzo computer] indica l'indirizzo IP o il nome host del computer del VMS XProtect.

- 2. Fare clic su **Tutte le lingue** ed eseguire il file scaricato.
- 3. Fare clic su **Sì** a tutti gli avvisi. La decompressione avrà inizio.
- 4. Selezionare la lingua del programma di installazione e fare clic su **Continua**.
- 5. Leggere e accettare il contratto di licenza. Fare clic su **Continua**.
- 6. Selezionare il tipo di installazione. Fare clic su **Tipica** per selezionare i valori predefiniti e iniziare l'installazione.
- 7. Avviare XProtect Smart Client. Apparirà la finestra di dialogo di accesso di XProtect Smart Client.
- 8. Specificare il nome dell'host o l'indirizzo IP del computer del VMS XProtect nel campo **Computer**.
- 9. Selezionare l'autenticazione, inserire il nome utente e la password. Fare clic su **Connetti** per aprire XProtect Smart Client.
- 10. È possibile verificare le viste predefinite o aggiungere nuove viste: In modalità **Configurazione**, aggiungere un gruppo e una vista al gruppo in questione.
- 11. Aggiungere una telecamera a uno degli elementi della vista trascinandola in un elemento della vista e facendo clic su **Configurazione**.

Verificare che sia possibile vedere il video live e che l'indicatore video circolare nell'angolo superiore destro della vista telecamera sia verde o rosso. Verde significa che la telecamera invia il video al sistema, mentre rosso significa che il sistema sta anche attualmente registrando il video.

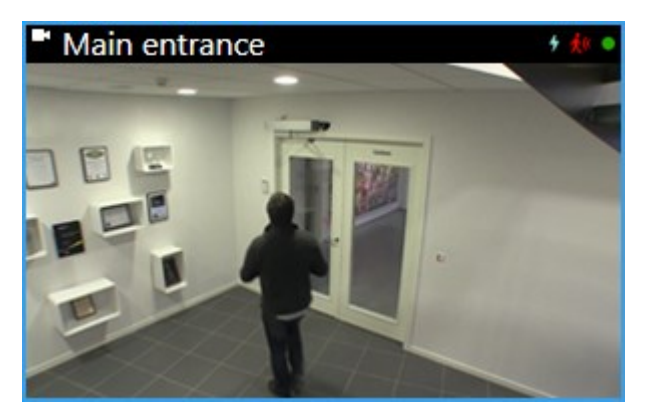

Per leggere informazioni dettagliate sulle caratteristiche di XProtect Smart Client e su ciò che si può realizzare con il sistema, fare clic sull'icona **Guida** nell'angolo in alto a destra o premere **F1** per ottenere una guida sensibile al contesto.

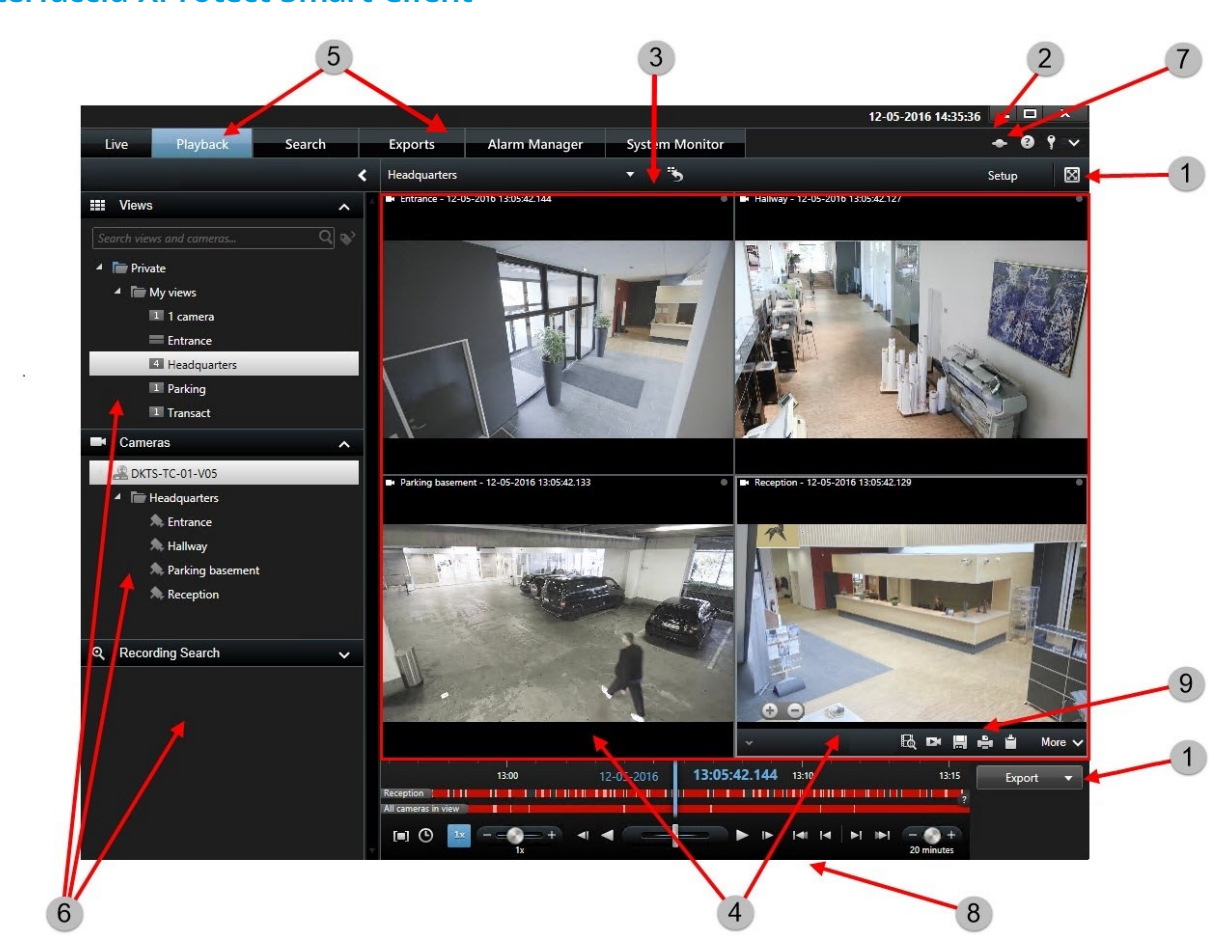

In XProtect Smart Client è possibile visualizzare il video live in modalità live e il video registrato in modalità riproduzione. Quando si seleziona la modalità live, XProtect Smart Client si collega al server del sistema di sorveglianza e visualizza le riprese in tempo reale dalle telecamere nella vista selezionata.

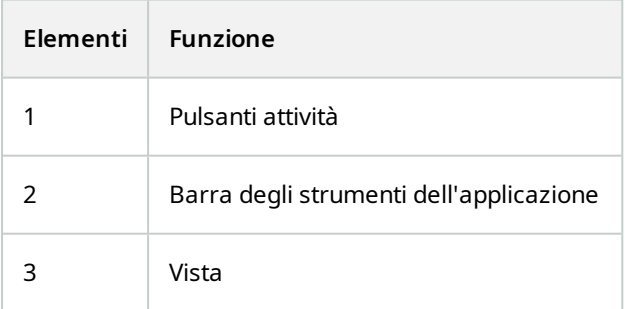

## <span id="page-16-0"></span>**Interfaccia XProtect Smart Client**

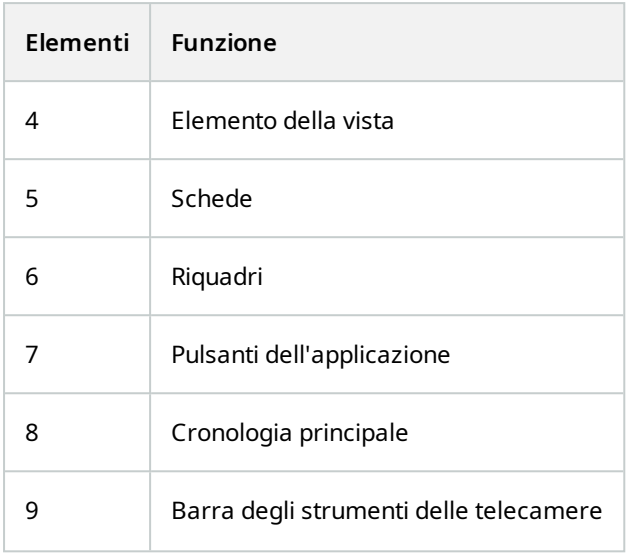

## <span id="page-17-0"></span>**Installare Management Client**

Il VMS XProtect presenta una pagina web dell'installazione di amministrazione integrata. Da questa pagina Web, gli amministratori possono scaricare e installare Management Client o altri componenti di sistema di XProtect su qualsiasi altro computer nella rete.

1. Per accedere alla pagina Web dell'installazione di amministrazione, inserire il seguente URL nel browser: **http://[computer address]/installation/admin/**

[indirizzo computer] indica l'indirizzo IP o il nome host del computer del VMS XProtect.

- 2. Fare clic su **Tutte le lingue** per il programma di installazione di Management Client. Eseguire il file scaricato.
- 3. Fare clic su **Sì** a tutti gli avvisi. La decompressione avrà inizio.
- 4. Scegliere la lingua per il programma di installazione. Fare clic su **Continua**.
- 5. Leggere e accettare il contratto di licenza. Fare clic su **Continua**.
- 6. Selezionare la posizione del file e la lingua del prodotto. Fare clic su **Installa**.
- 7. L'installazione è completa. Verrà visualizzato un elenco dei componenti correttamente installati. Fare clic su **Chiudi**.
- 8. Fare clic sull'icona sul desktop per aprire Management Client.
- 9. Viene visualizzata la pagina di accesso di Management Client.
- 10. Specificare il nome dell'host o l'indirizzo IP del server di gestione nel campo **Computer**.
- 11. Selezionare l'autenticazione, inserire il nome utente e la password. Fare clic su **Connetti**. Management Client verrà avviato.

Per leggere informazioni dettagliate sulle funzionalità in Management Client e sulle diverse possibilità offerte dal sistema, fare clic su **Guida** nel menu degli strumenti.

## <span id="page-18-0"></span>**nterfaccia Management ClientI**

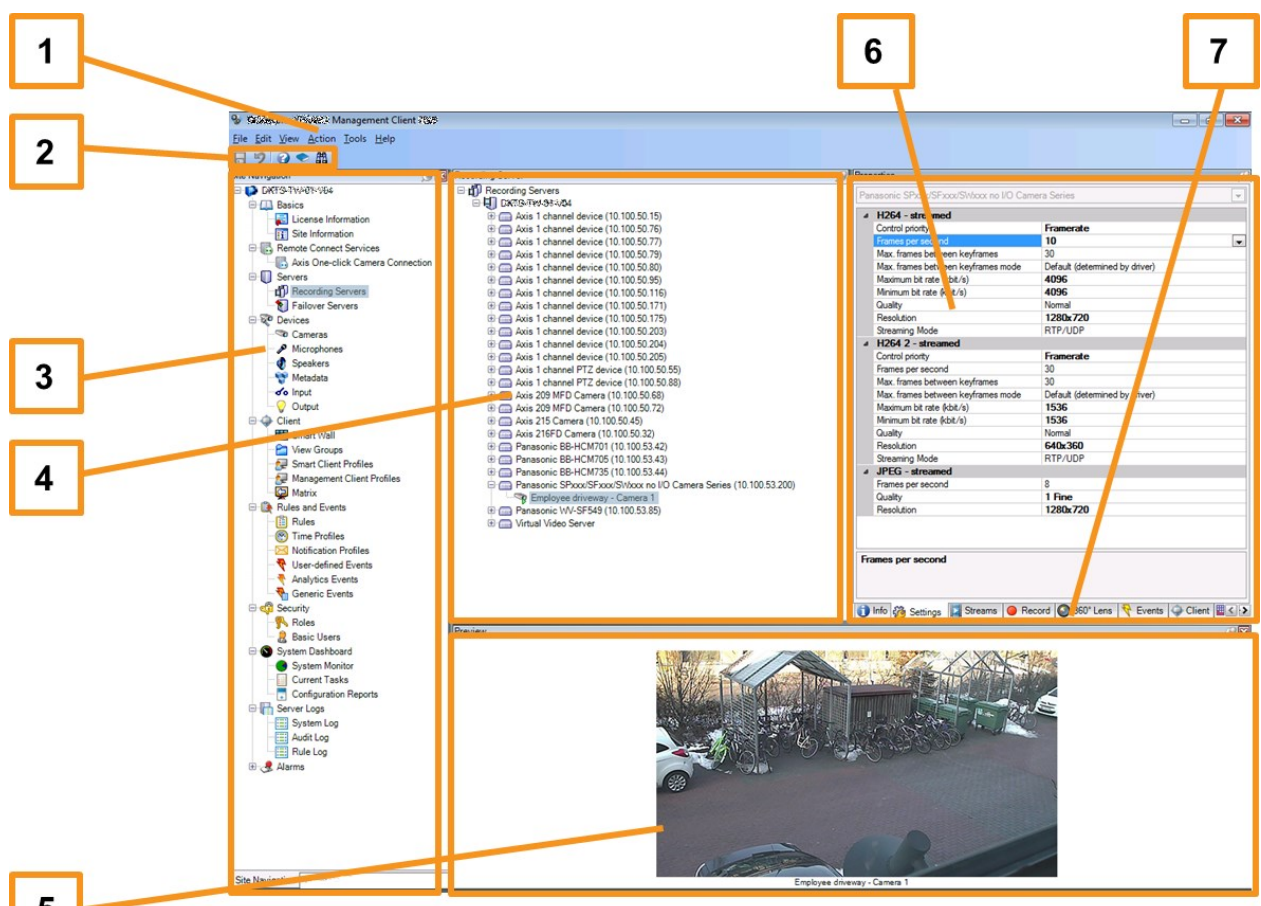

5

- 1. Menu degli strumenti
- 2. Icone di scelta rapida
- 3. Pannello di navigazione del sito
- 4. Riquadro Panoramica
- 5. Anteprima video
- 6. Proprietà
- 7. Schede delle proprietà

# <span id="page-19-1"></span><span id="page-19-0"></span>**Ottimizzazione**

## **Scalabilità del sistema**

Per scalare fino a migliaia di telecamere in diversi siti, il sistema è costituito da diversi componenti in grado di gestire attività specifiche. Tutti i componenti sono stati installati su un unico server. In alternativa, è possibile installare componenti su diversi server dedicati per scalare e distribuire il carico.

In base all'hardware e alla configurazione, i sistemi più compatti (massimo di 50-100 telecamere) vengono utilizzati con un singolo server. Per i sistemi dotati di oltre 100 telecamere, Milestone consiglia di utilizzare server dedicati per tutti i componenti o parte di essi.

Non occorre utilizzare tutti i componenti in ogni impianto. È possibile aggiungere componenti in un secondo momento. Per componenti si intende server di registrazione aggiuntivi, server di registrazione di failover o server mobili per hosting e fornitura di accesso a XProtect Mobile e XProtect Web Client.

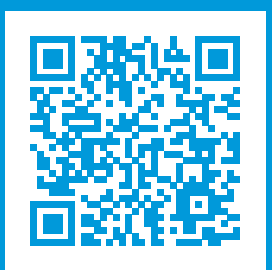

## **helpfeedback@milestone.dk**

Informazioni su Milestone

Milestone Systems è un produttore leader mondiale di software di gestione video a piattaforma aperta che offre una tecnologia in grado di garantire sicurezza, proteggere le risorse ed aumentare l'efficienza aziendale. Milestone Systems supporta una comunità di partner e tecnologie che stimola la collaborazione e l'innovazione nello sviluppo e nell'uso di tecnologia video di rete, con soluzioni affidabili e scalabili testate in oltre 150.000 siti al mondo. Fondata nel 1998, Milestone Systems è un'azienda indipendente del Canon Group. Per ulteriori informazioni, visitare https://www.milestonesys.com/.

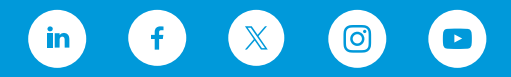